# 山东职业学院学生校园邮箱使用手册

为方便学生的学习、交流,我校为学生统一开通了校园 邮箱,邮箱的格式为学号@stu.sdp.edu.cn。其中,edu 是专 用的教育机构权威域名;cn 表[示中国国](https://baike.baidu.com/item/%E4%B8%AD%E5%9B%BD/1122445)家域名,因此 edu.cn 是中国高校标志性的域名。

拥有校园邮箱是身份的一种象征,学校为全体学生提供 永久性校园邮箱服务,毕业后可以继续使用。邮箱激活后, 请定期登录,毕业后一年周期内没有登录的视为休眠用户, 可能会被删除。

一、邮箱登录

方法一: 在浏览器的"地址"一栏输入电子邮件系统的 URL, "http://mail.stu.sdp.edu.cn/", 按回车键, 浏览器 转入邮件系统 Webmail 的登录页面。

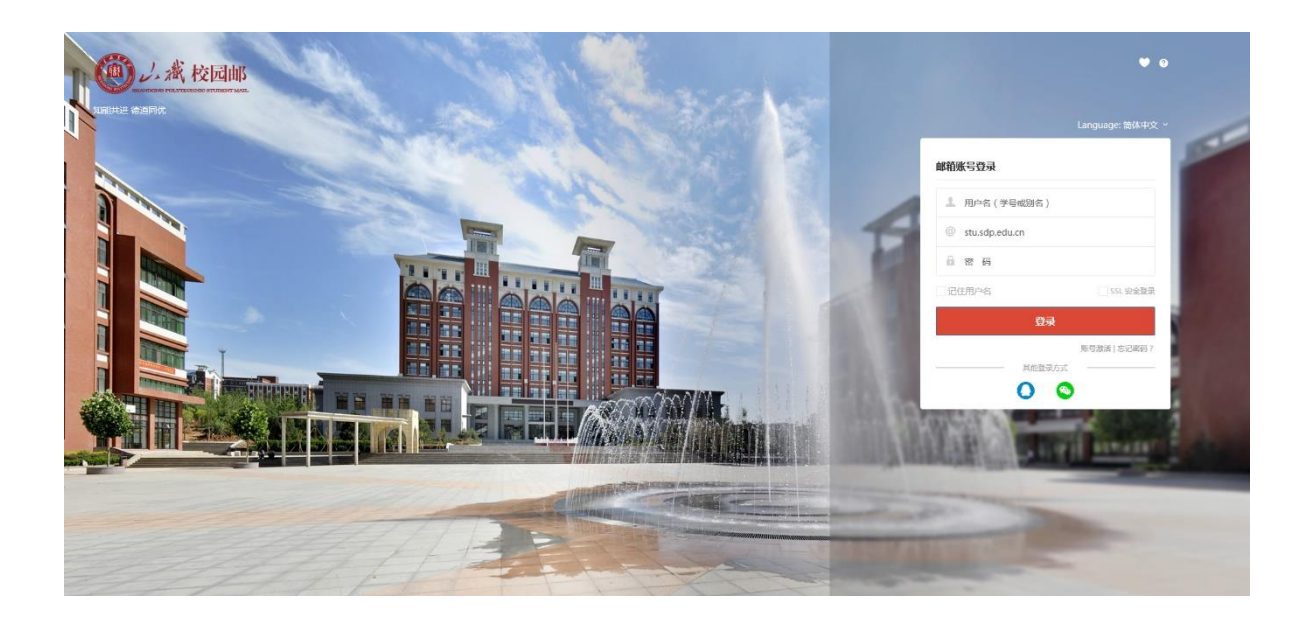

请选择学校:选择"山东职业学院学生邮箱"。

用户名:输入学号或别名(别名可以在初始登录后自行 设置)。如果输入的用户名或密码有误,系统将会给出错误提 示信息。

密码:初始密码为身份证号后 6 位。

注:初次登录要先进行激活(详见"二、账号激活")。

方法二: 在浏览器的"地址"一栏输入山东职业学院的 URL,"http://www.sdp.edu.cn/",按回车键,浏览器转入山 东职业学院首页。选择最下方的"应用系统"。

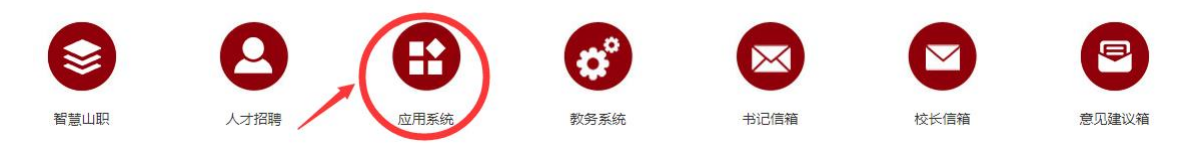

进入应用系统导航页面,选择"学生邮件系统"即可进 入邮件系统 Webmail 的登录页面。

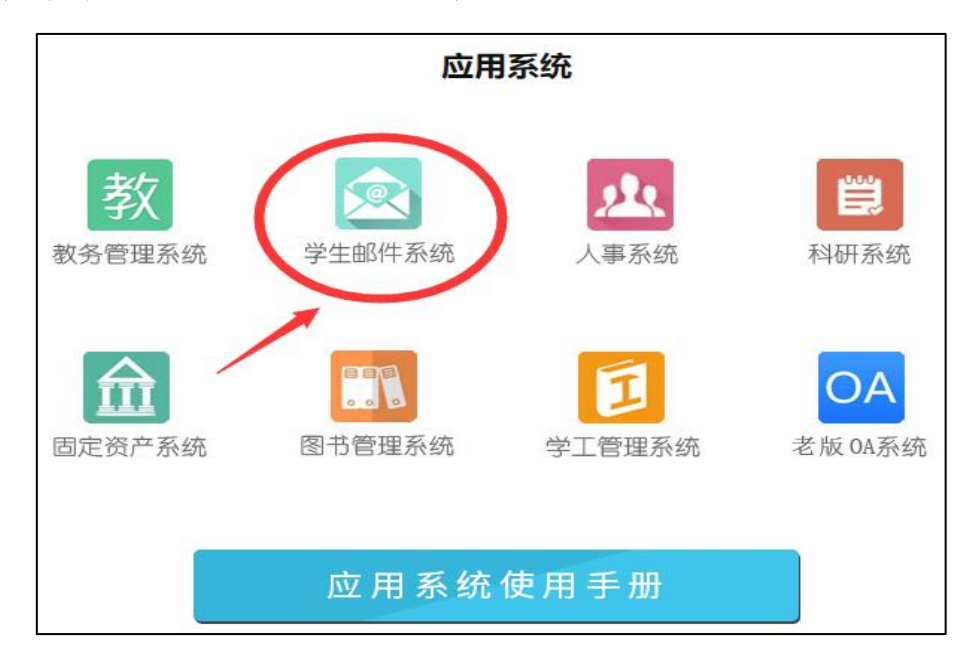

# 二、账号激活

# 1.激活步骤

(1)邮箱首页,点击"账号激活"进入激活页面。

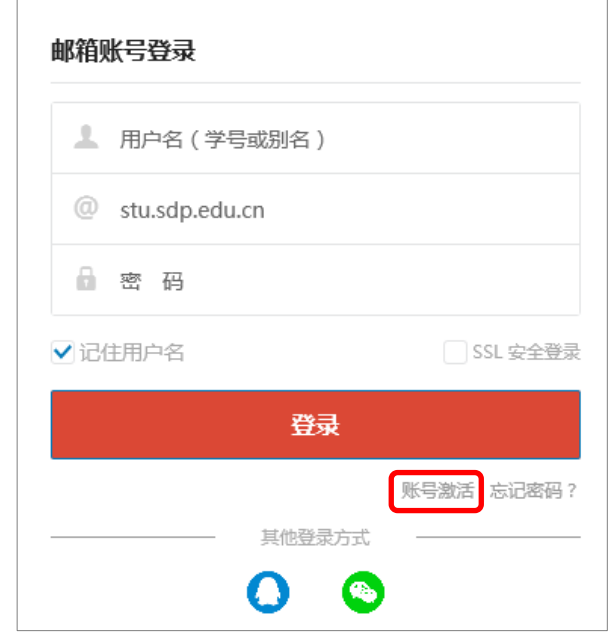

(2)资料验证,初始密码为身份证号后 6 位。

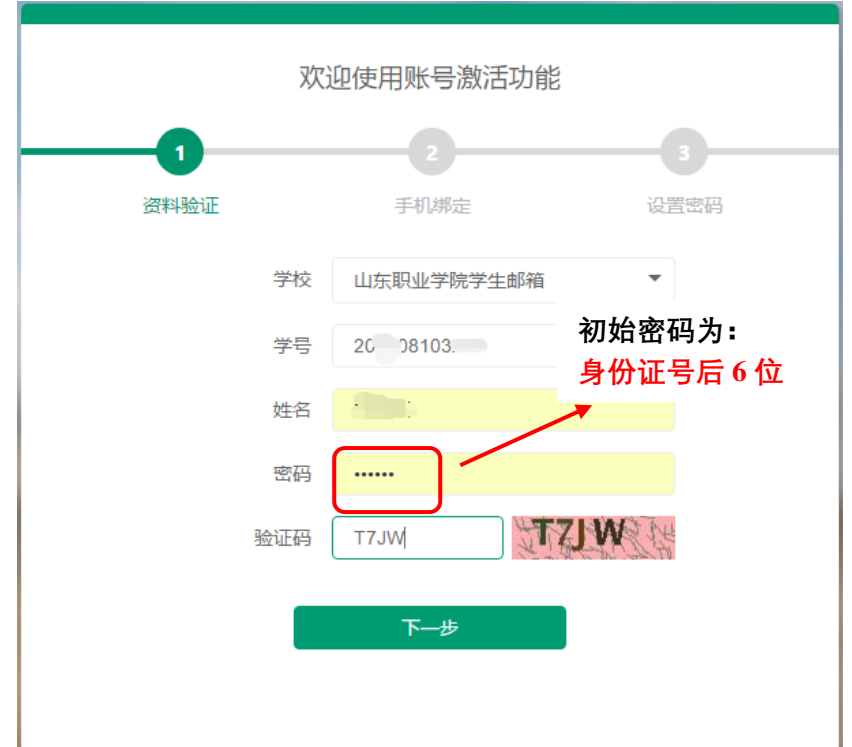

(3)手机绑定,输入个人手机号码,点击获取验证码, 填写验证码,然后点击"下一步"。

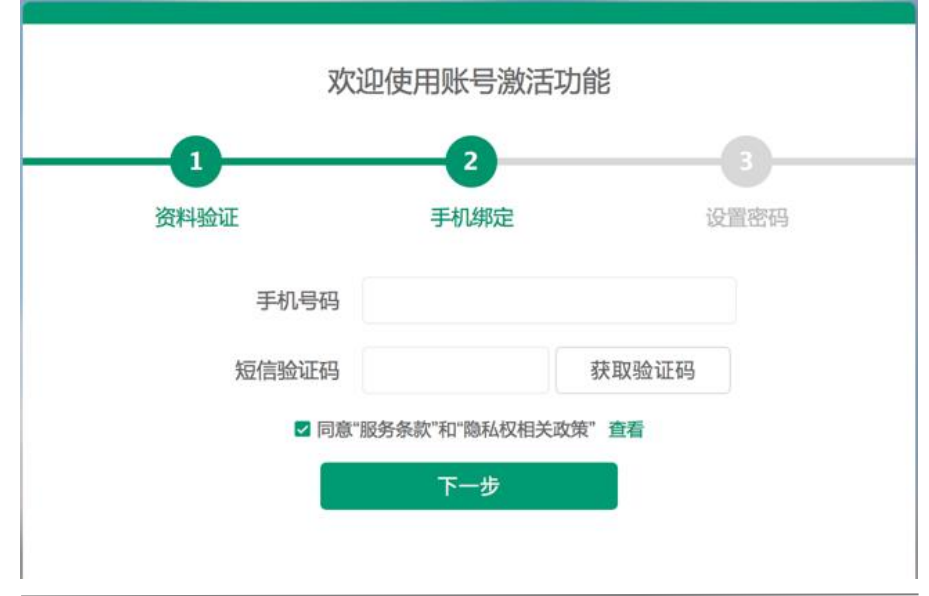

填写账号别名(别名设置仅此一次机会,完成之后不可 更改,详细要求请看下方"注意事项"),然后设置邮箱登录 密码,点击"激活"完成激活流程。

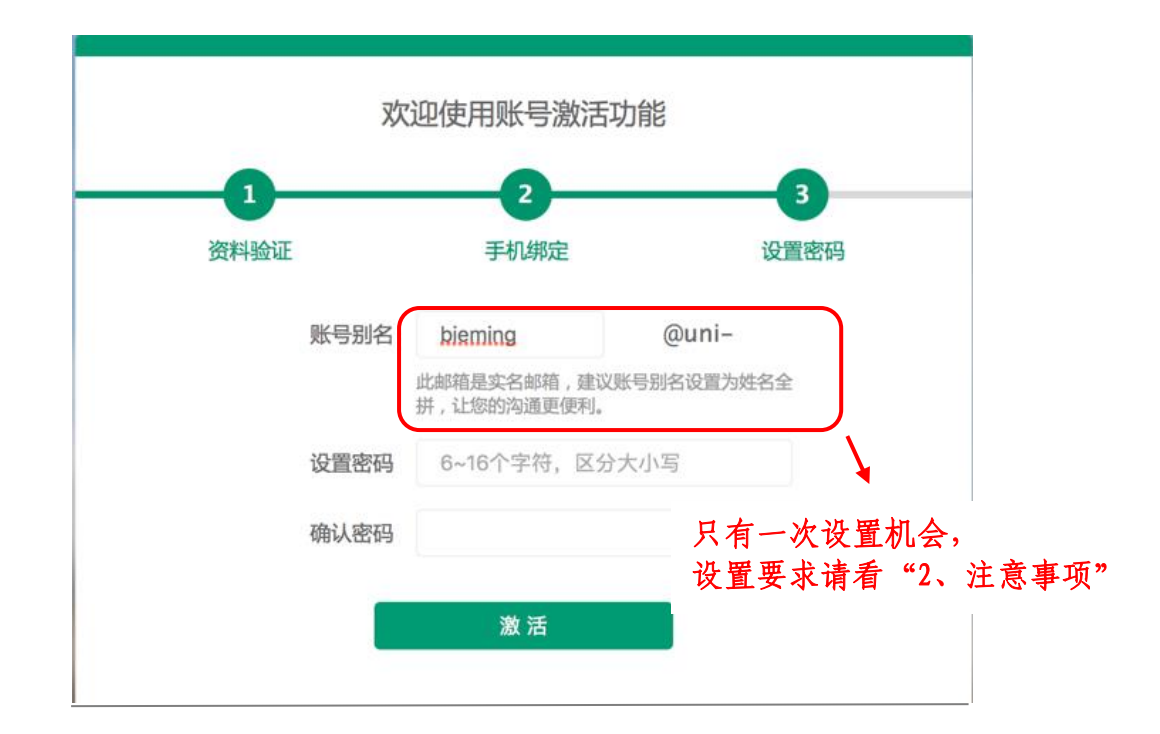

### 2.注意事项

(1)学校名称必须选择"山东职业学院学生邮箱"。

(2)账号别名需要慎重输入,别名就是您对外联络的邮 箱名,也是您下次登录邮箱系统使用的用户名。

修改别名是有限制的:采取姓名拼音字母组合的命名规 则,一般为 3 个字母以上。

以"李有为"为例,以下情况为允许的命名。

▶ 姓名全拼, 如: liyouwei、youweili

 $\triangleright$  姓全拼+名第一字母组合, 如: liyw、ywli

> 姓第一字母+名全拼组合, 如: lvouwei、lvwei

 $\triangleright$  姓和名的第一个字母, 如: lvw、vwl

➢ 姓名为两个字、四个字的亦同。

另,如果邮箱申请者为外籍人士,可以使用英文名,否 则不可以;不可以使用网名或昵称名;同名者或拼音相同者, 采取以上字母不同的排列方式以区分。

(3)别名按申请时间先后开通,在规则允许范围之内, 可自行选择未被注册的姓名拼音组合。

(4)密码不能太简单或常规,如 123456。

#### 3.常见问题

(1)无法收到验证短信

答:请确认输入的手机号码是否正确;可能是网络延迟, 请稍后再试;最终还是无法接收验证短信请与学校信息中心 联系,并关注官方微信"校园邮 Coremail"。

(2)别名已被占用

答:请重新输入;以命名规则为基础,在字母后加入数 字,成功率更高。

(3)账号不存在、激活不成功,请与学校信息中心联系。

三、设置个人信息及密码

点击邮箱页面左下角的"<sup>章</sup>"接钮,进入设置中心。如 下图所示:

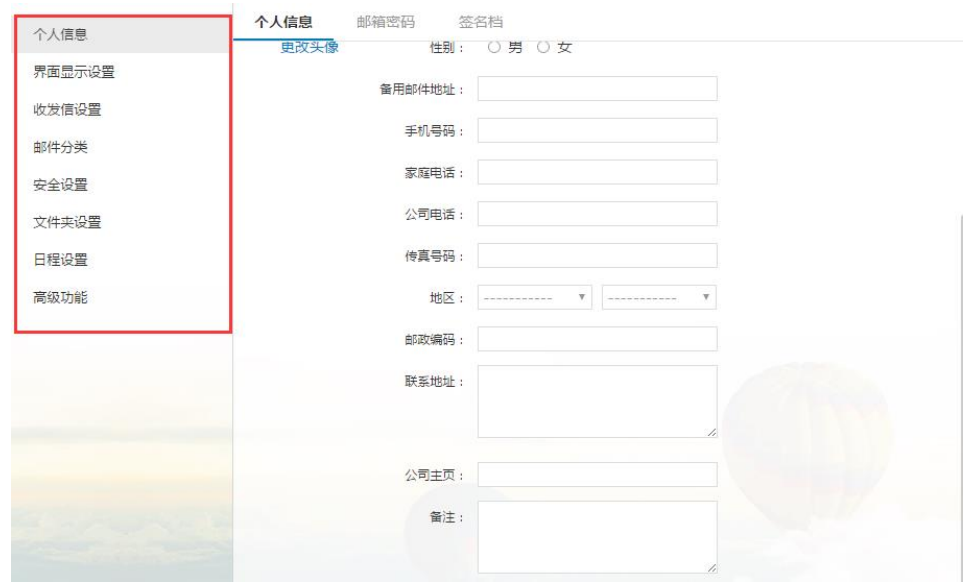

### 1.个人信息

单击"个人信息",出现个人资料页面,点击"编辑", 即可对各个栏目进行该改。完成修改后,单击"保存更改" 则更改生效。当您发送电子邮件时,您的姓名将出现在发送 邮件的"发件人"字段。

### 2.邮箱密码

单击"邮箱密码",进入密码修改页面,即可修改邮箱密 码,下次登录邮箱就用新密码了。也可以绑定动态口令。

修改密码:验证原有密码后,两次输入新的密码,点击 保存即可完成密码修改。

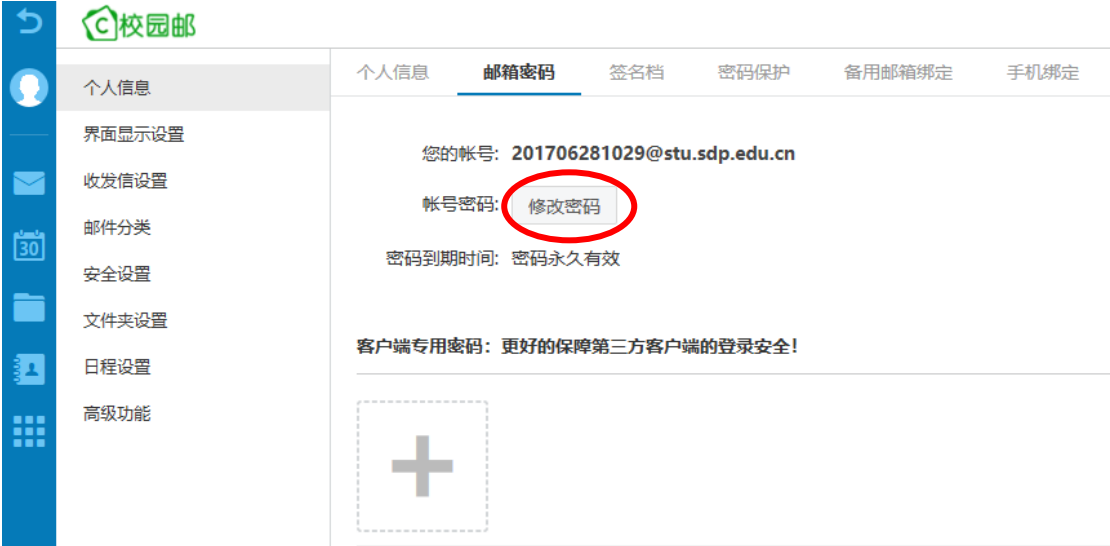

密码有效期默认为永久有效,点击下拉列表,可自行设 置,若密码到期后登录邮箱需先修改密码。

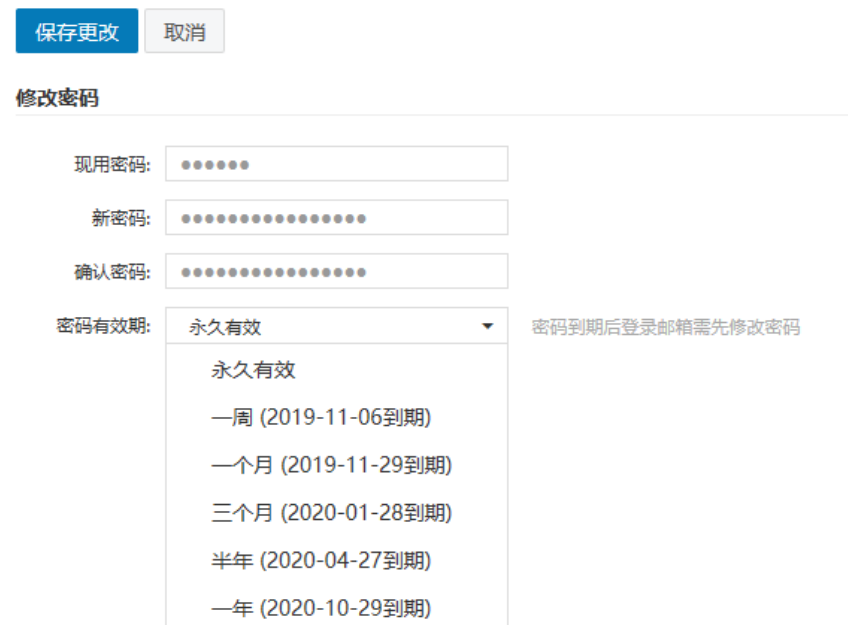

客户端密码:客户端专用密码是用于登录第三方邮件客 户端(例如 Outlook、Foxmail、邮件 App 等)时使用的专属 密码。点击图标加号按钮即可添加新的专用密码。

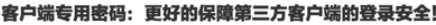

全部清除

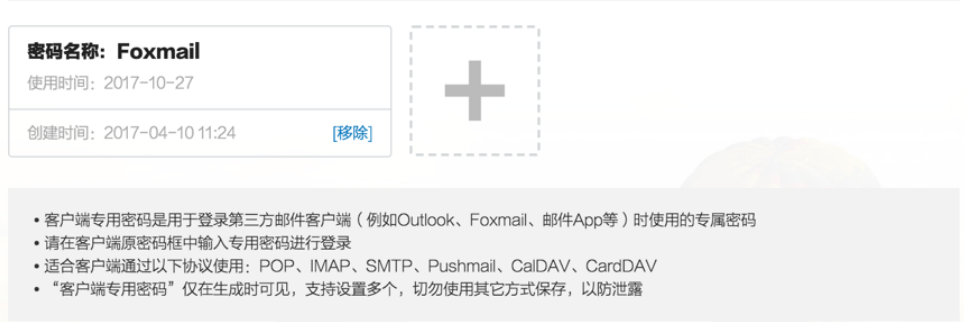

### 3.忘记邮箱密码

如果忘记邮箱密码不能登录邮箱时,可以使用手机号或 备用邮箱地址重设新密码。

### (1)手机短信重设密码

只有绑定了手机才能在忘记邮箱密码时使用手机短信重 设密码。点击登录页的"忘记密码"按钮,弹出"密码找回" 的页面;选择学校、输入学号、验证码后,下一步,选择短 信找回密码。

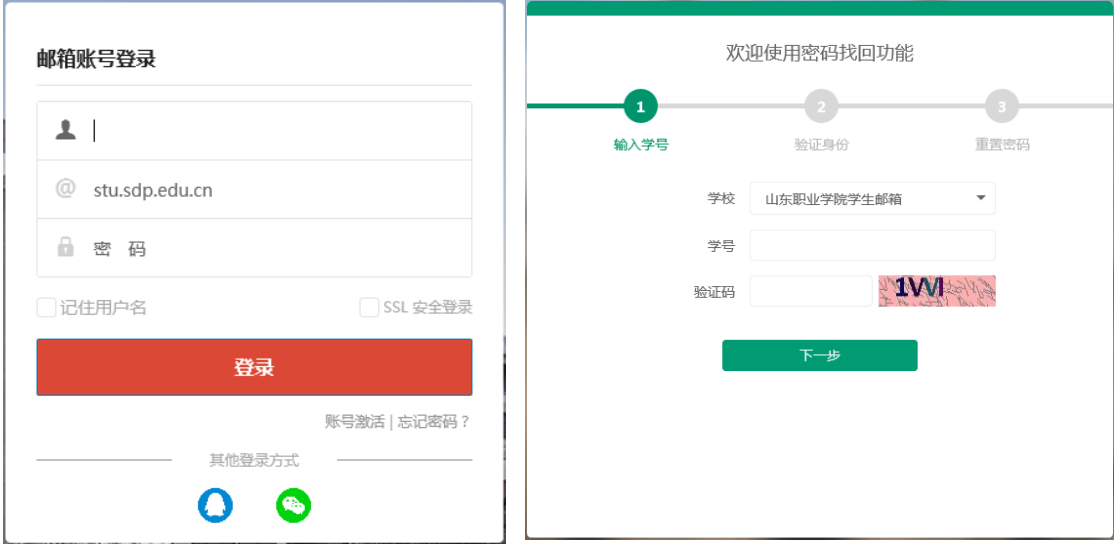

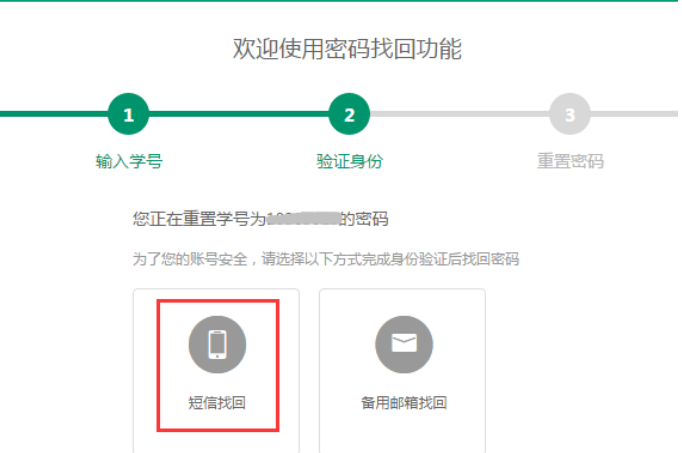

通过绑定的手机号接收短信验证码,验证通过后,设置 新的邮箱密码。

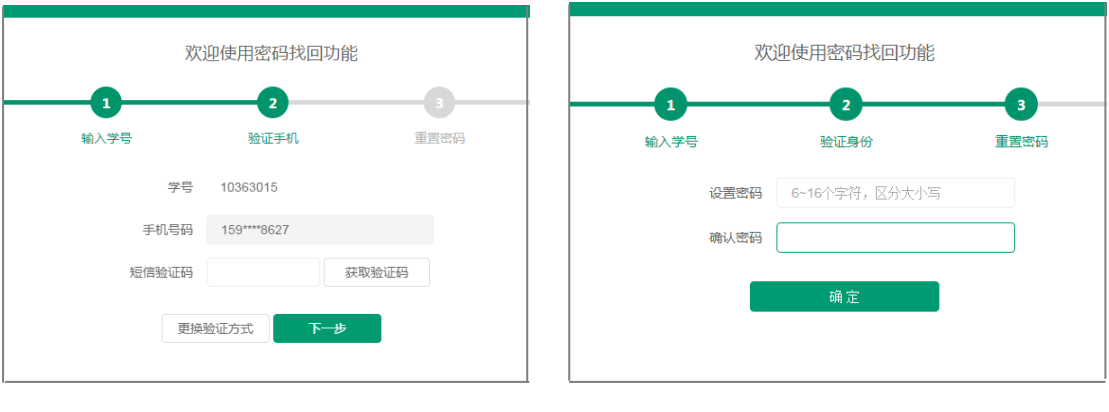

### (2)备用邮箱地址重设密码

只有绑定了备用邮箱地址才能在忘记邮箱密码时使用 备用邮箱地址重设密码。点击登录页的"忘记密码"按钮, 弹出"密码找回"的页面;选择学校、输入学号、验证码后, 下一步,选择"备用邮箱找回"密码:

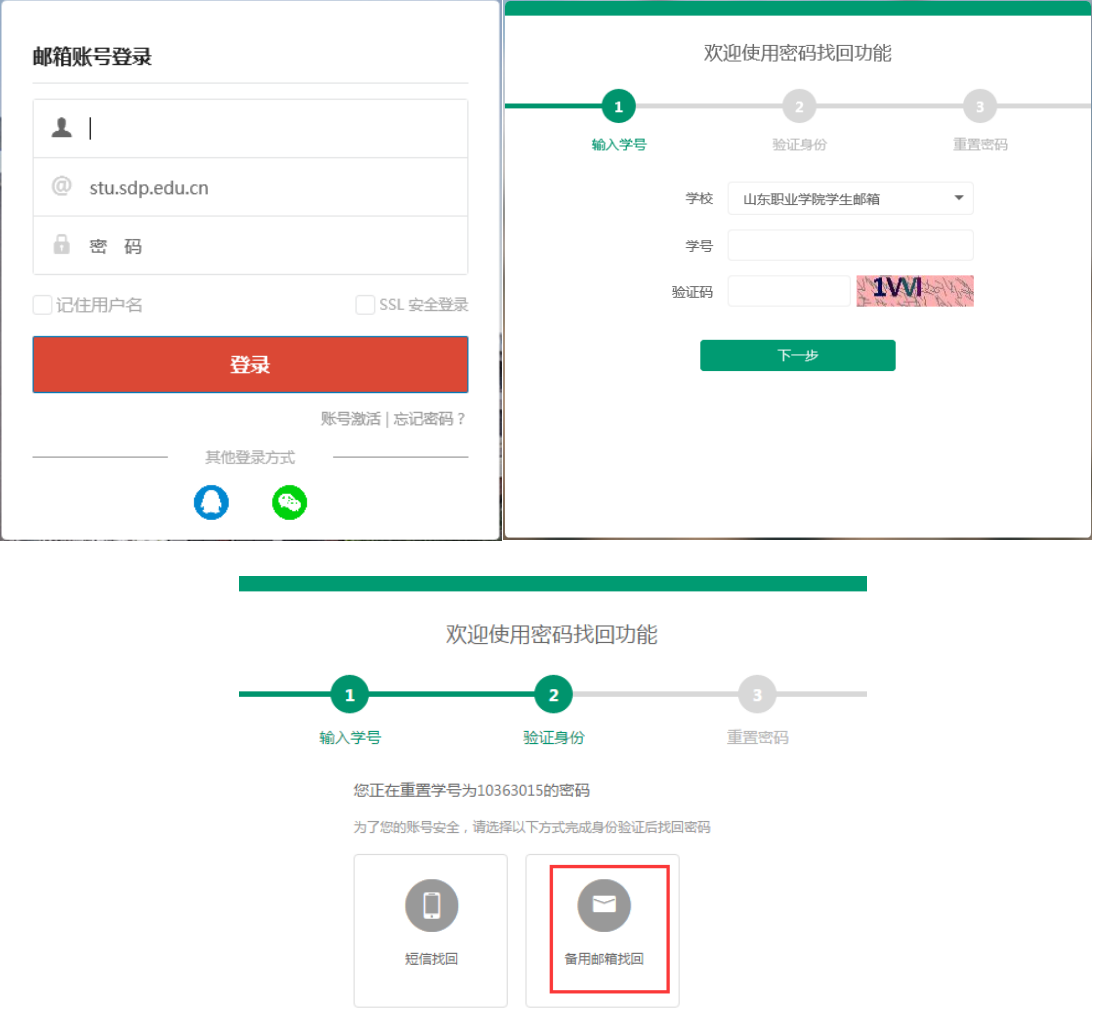

系统会发一封验证邮件到备用邮箱,学生登录备用邮箱 点击邮件的"找回密码"链接即可跳到"密码找回"页面, 设置新的邮箱密码。

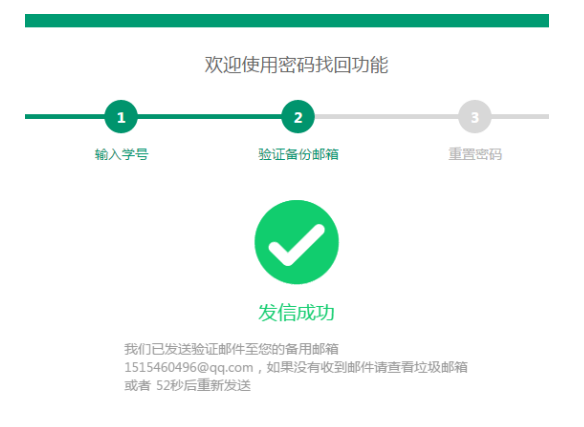

点击备用邮箱收到的验证邮件里的链接打开设置新密

码页面:

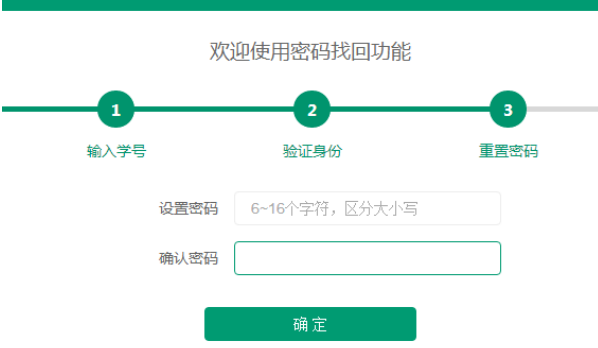

### 四、网络安全

为保障校园电子邮件系统安全运行,防止信息泄露,全 体师生必须高度重视网络安全,提高关于电子邮件系统使用 的安全防范意识, 建议如下:

1.提高警惕性,设置复杂密码。尽量使用大小写字母交 替数字和其他符号混合组成的密码,适当增加密码的长度。 禁止公开密码,建议定期更换密码。

2.仔细核实邮件的来源,不要轻易打开不明邮件及来历 不明的链接、附件等,尤其注意不要被钓鱼邮件所欺骗。一 旦打开非法链接或附件,就有可能会被木马、病毒等入侵, 导致文件损坏丢失、系统瘫痪或隐私信息泄露。

3.根据国家相关法律法规及学校规定,严禁通过互联网 电子邮件办理涉密业务,存储、处理、转发国家涉密信息或 重要敏感信息。

4.定期登录校园邮箱账号并查看邮件情况,以防账号被 盗用后,长期被他人用作恶意用途。一旦发现邮箱被盗用, 请立即修改登录密码、查杀本机病毒和木马。

如有疑问,请与信息中心联系,电话:66772118。